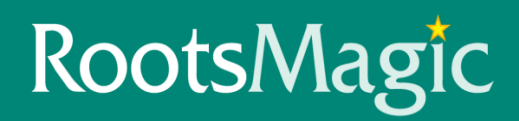

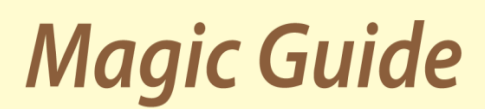

# **Importing Family Tree Maker Into RootsMagic 7**

The ability to directly import all versions of FTM up to 2014 is now available in RootsMagic 7. This means that you do not need to create a GEDCOM file.

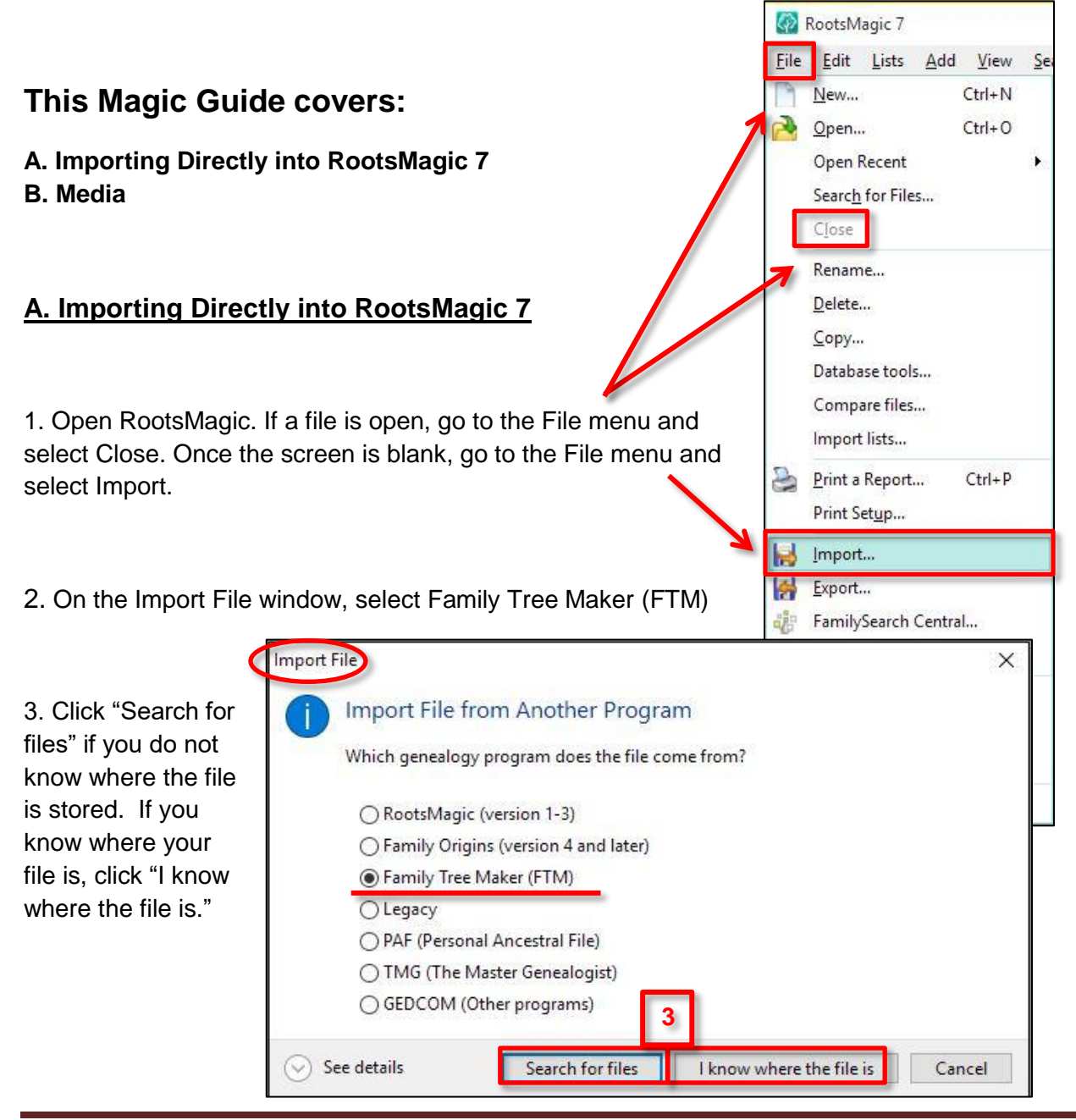

## 4. Name your file.

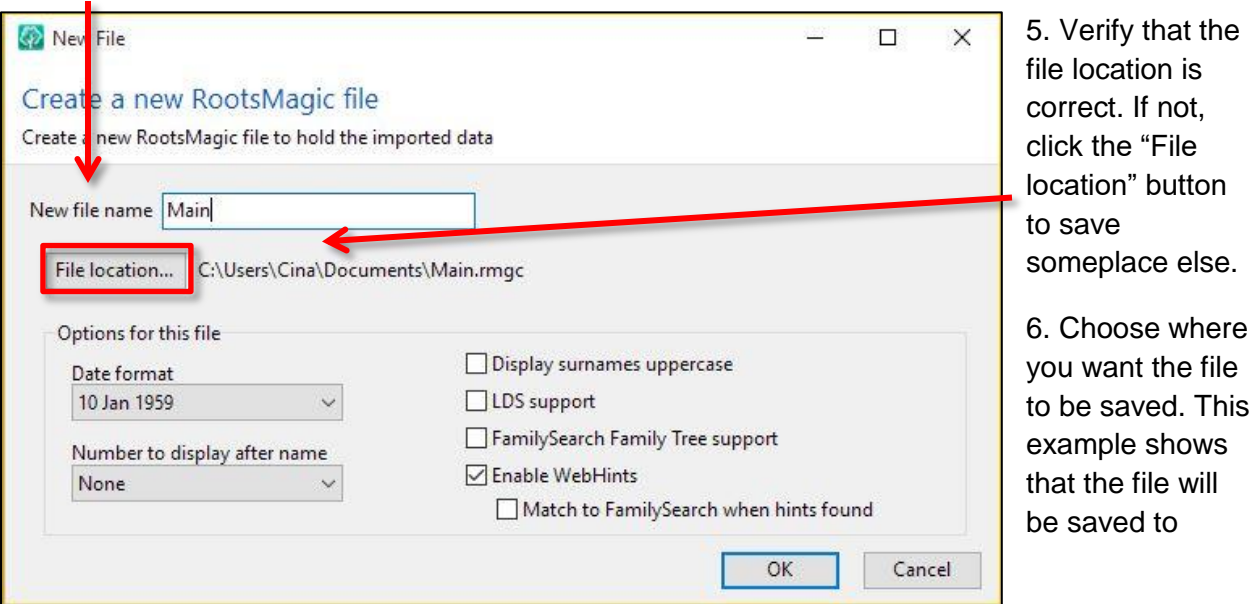

Documents>ROOTSMAGIC>Files.

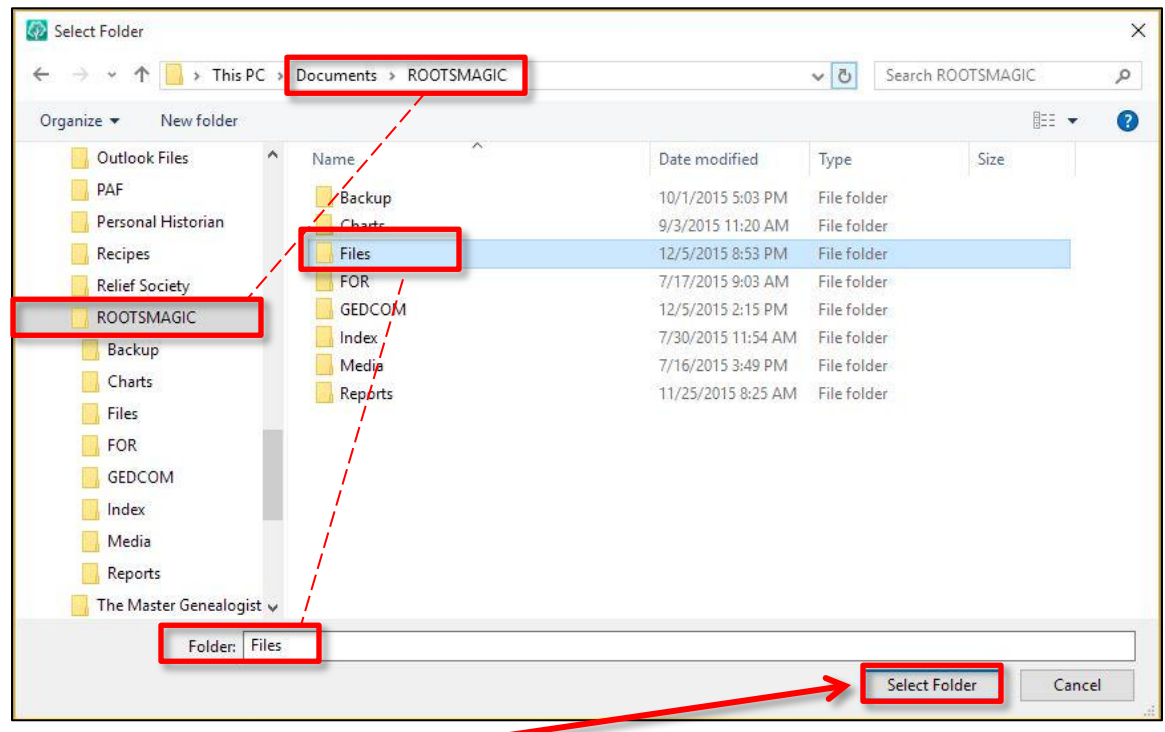

- 7. Click the "Select Folder" button to save the selection and return to the New File window.
- 8. The File location reflects the desired placement for the file.

9. Select the file options you want applied to this file.

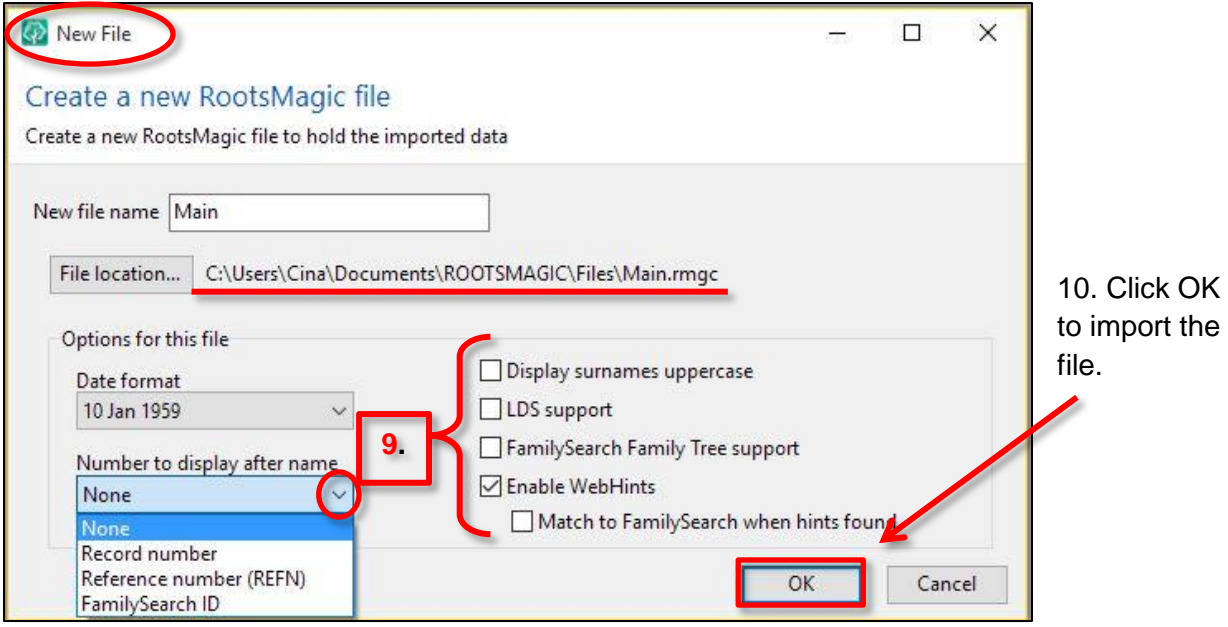

### **FTM 2008-2014 Users, proceed to Step 13.**

### **FTM 2006 and earlier continue with steps 11 and 12.**

11. If you created custom events (facts) in your Family Tree Maker 2006 and earlier database,

RootsMagic will need to know where to put that data. The "Import Family Tree Maker file" window will open. By default, the custom fact's data will be placed in the "Desc" (Description) field. You can change the placement to the "Place" or "Note" field, by clicking in the correct column.

12. Click "Continue" to finalize your import.

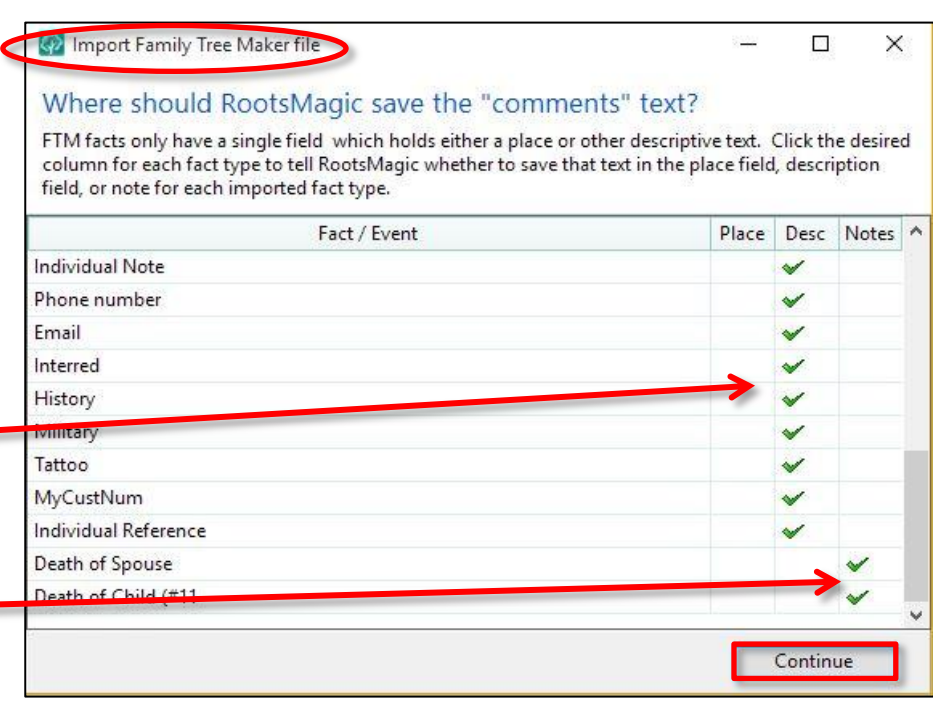

#### 13. Your imported file will open.

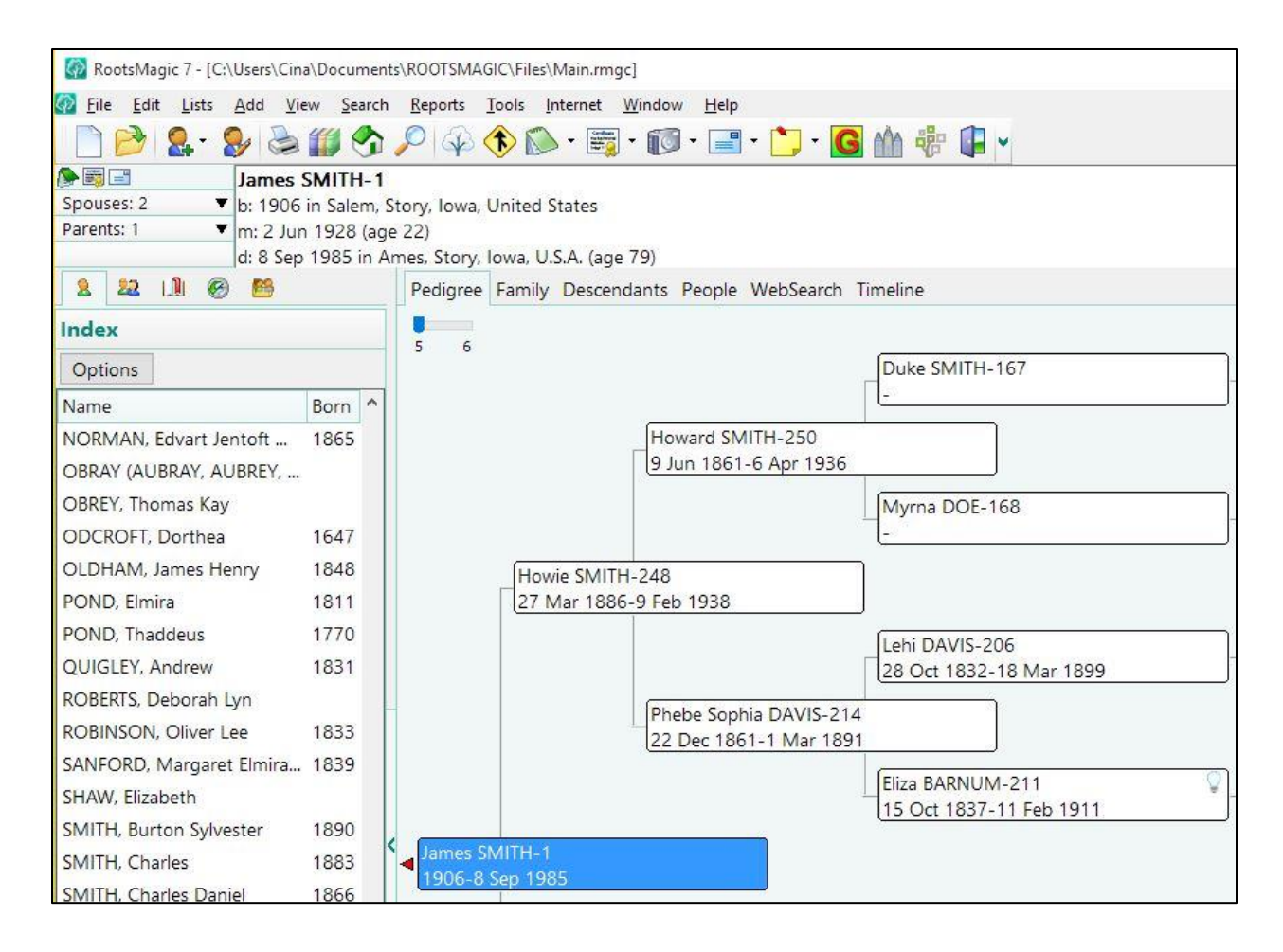

### **B. Media**

In order for your media links to work in RootsMagic, the media must be on your computer and not online. If any of your media links start with trees.ancestry.com or end with .htm or .html, those media items are on the internet and not your computer. They have to be downloaded to your computer if you want to see them from within RootsMagic. If you have FTM 2012 or 2014, resync your FTM file to the online tree to downloaded the media to your computer, then reimport your FTM file into RootsMagic.

RootsMagic links media from wherever you have it stored on your computer. This allows you to organize your media files any way you like. RootsMagic does not create a special media folder or copy media from one place to another.

If you have media in a Family Tree Maker folder, you can keep it there OR move the folder to someplace else. You can even rename the file if desired. This process will break the current media links, therefore to fix them, do the following:

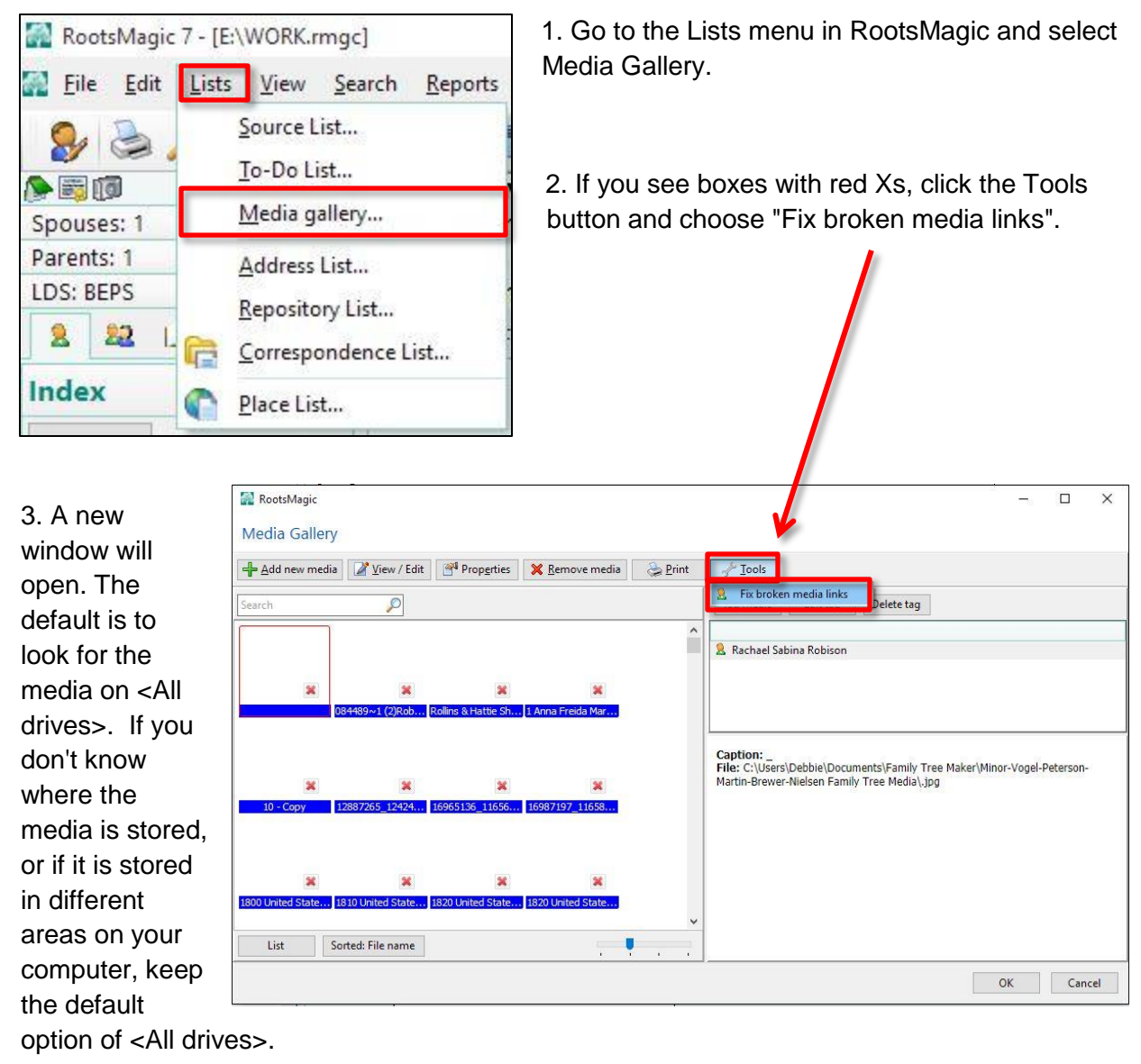

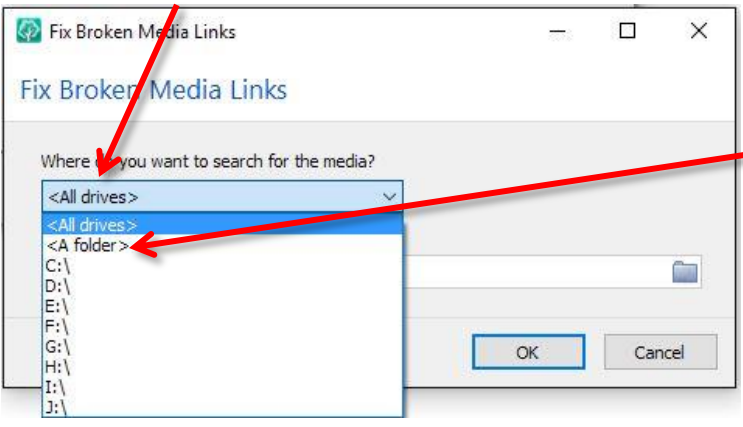

4. If you wish to focus your search to a specific folder or sub-folders, change the option from <All drives> to <A folder>.

5. Another window will open so that you can maneuver to the correct folder.

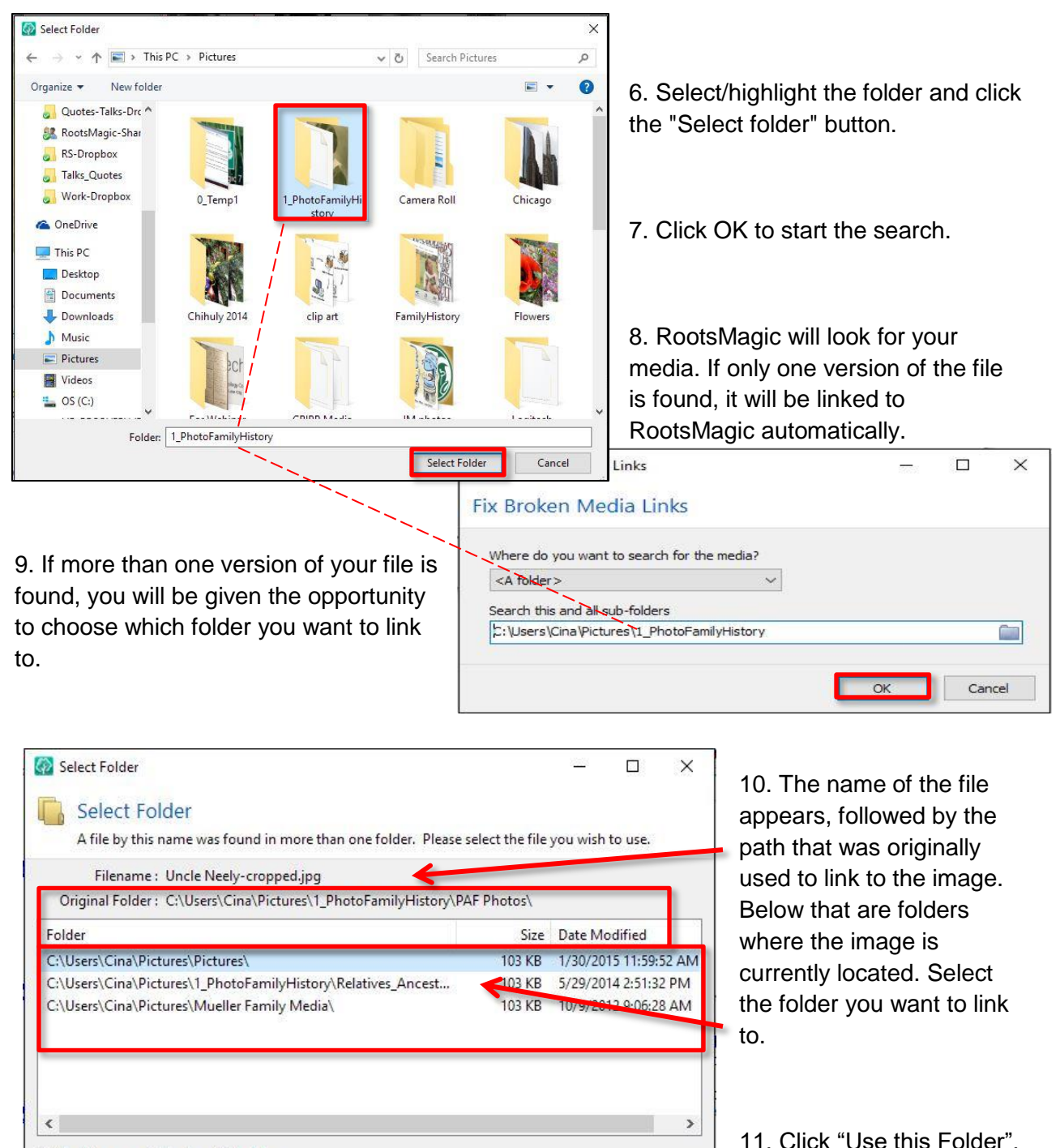

Use this Folder

Skip

Skip All

○ Use this same folder for similar files